## **邮寄提货申请流程(电脑端)**

## 温馨提示:交收申请完成后可发起提货申请

①登录海文交官网(网址:www.hnicae.com)下载并登录海文交电脑客户端

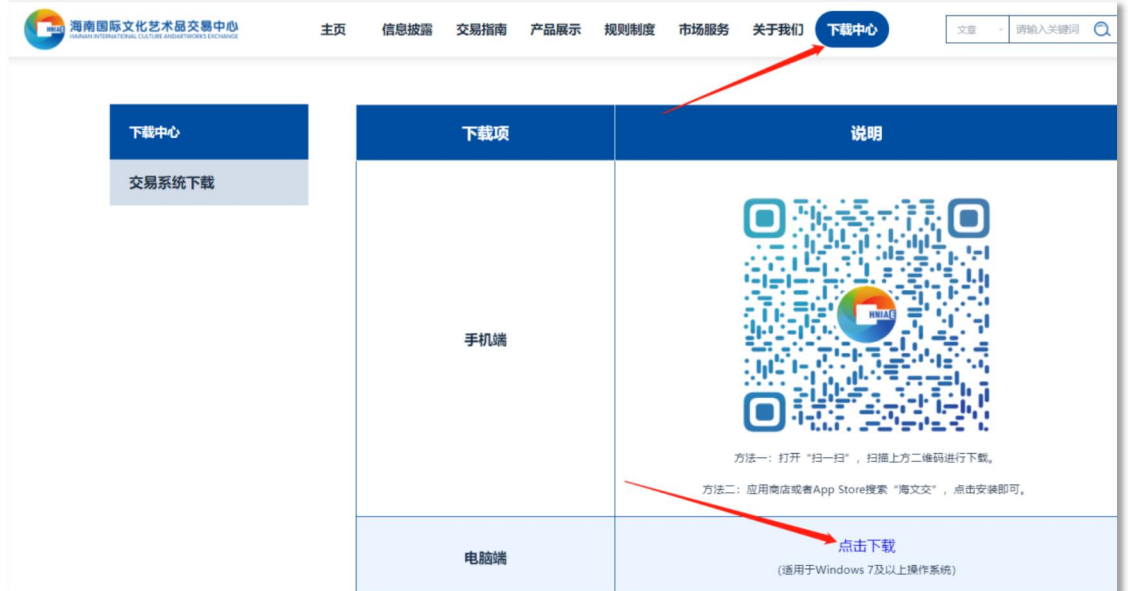

## ②点击"仓单系统"—"未注册仓单",找到对应仓单,点击"出库申请"

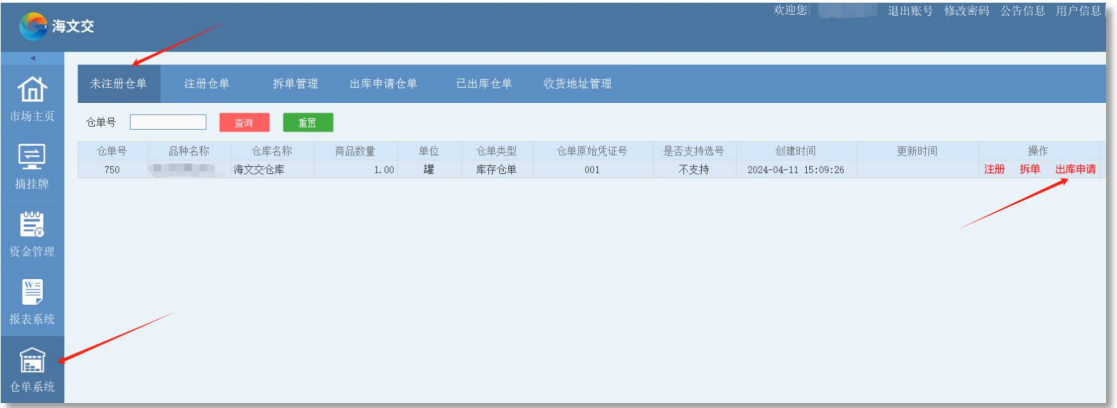

③填写提货人姓名、证件号码,出库方式选择配送,填写收货地址、邮编、电话 点击"确定",等待审核 温馨提示:收货地址填写规范为:XX省XX市XX区XX街道+详细地址;邮编输入

任意6位数字

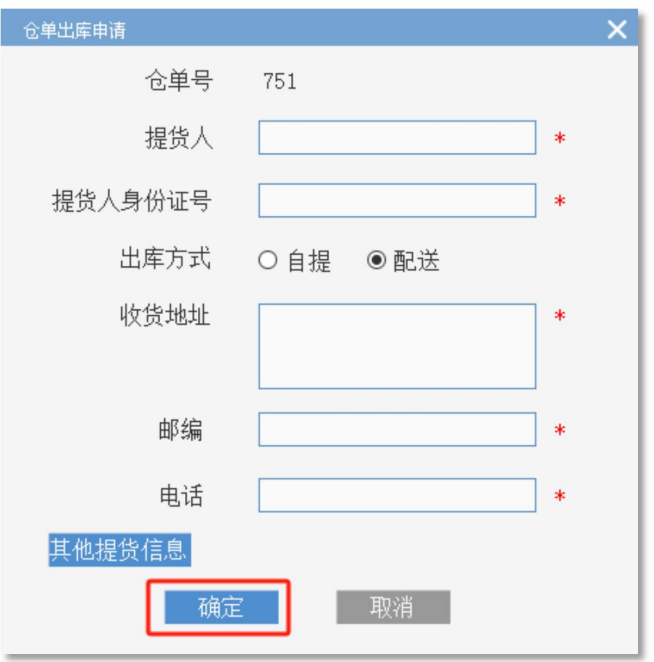

④审批通过后,交收机构安排发货。

温馨提示:点击"仓单系统"—"已出库仓单"查看该仓单,已出库即为发货成 功。物流单号可致电交收专线进行查询(交收专线:0898-36608895)

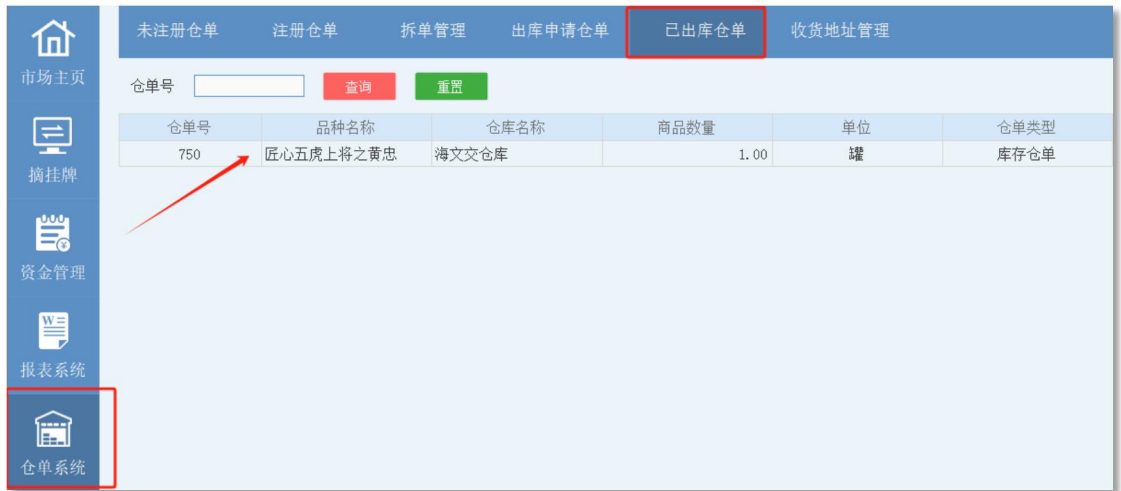

温馨提示:交收/提货问题请咨询本中心交收专线

交收专线电话:0898-36608895

咨询时间:周一至周五 09:30-11:30;13:30-17:00(法定节假日除外)